# **WinEra ERP**

# Στρατηγική Επιλογή Ανάπτυξης

**ΟΔΗΓΙΕΣ ΠΑΡΑΜΕΤΡΟΠΟΙΗΣΗΣ** 

**ΓΙΑ ΤΗΝ ΕΚΔΟΣΗ ΠΑΡΑΣΤΑΤΙΚΩΝ ΜΕΣΩ ΤΟΥ ΠΑΡΟΧΟΥ ΗΛΕΚΤΡΟΝΙΚΗΣ ΤΙΜΟΛΟΓΗΣΗΣ EPSILON DIGITAL**

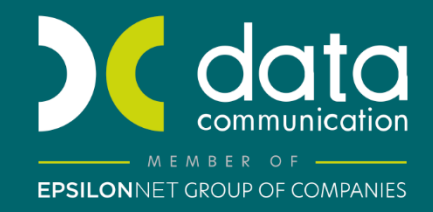

<sub>Gold</sub><br>Microsoft Partner **Microsoft** 

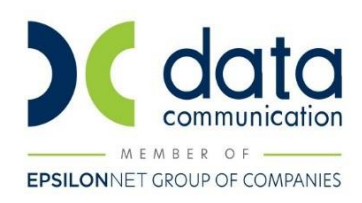

# **ΠΕΡΙΕΧΟΜΕΝΑ**

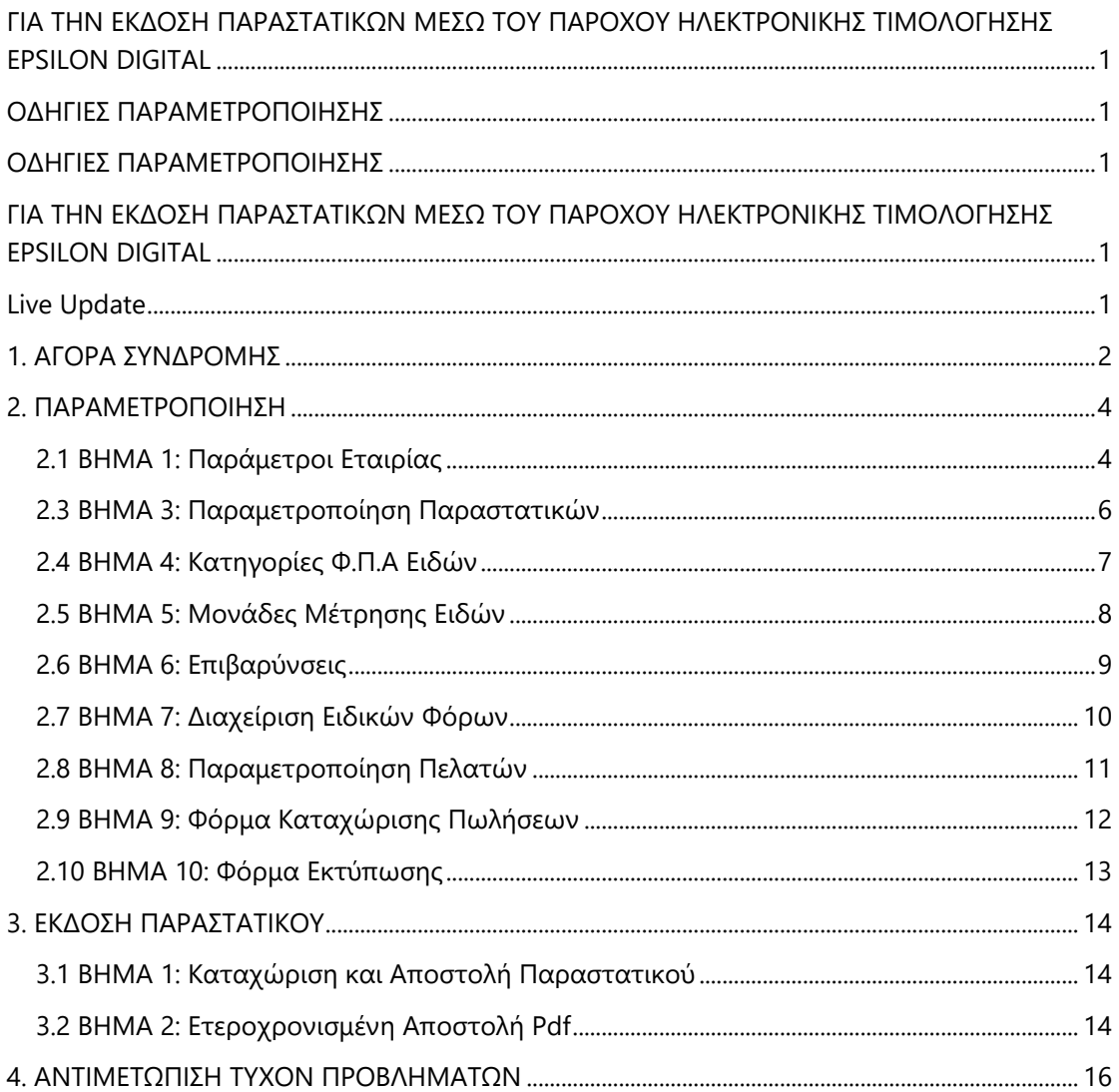

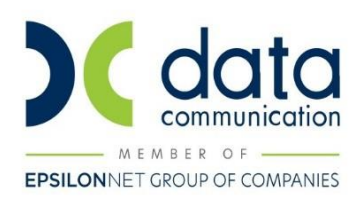

#### **ΟΔΗΓΙΕΣ ΠΑΡΑΜΕΤΡΟΠΟΙΗΣΗΣ**

## <span id="page-2-1"></span><span id="page-2-0"></span>**ΓΙΑ ΤΗΝ ΕΚΔΟΣΗ ΠΑΡΑΣΤΑΤΙΚΩΝ ΜΕΣΩ ΤΟΥ ΠΑΡΟΧΟΥ ΗΛΕΚΤΡΟΝΙΚΗΣ ΤΙΜΟΛΟΓΗΣΗΣ EPSILON DIGITAL**

Με την έκδοση 6.20.94 το WinEra ERP υποστηρίζει την έκδοση παραστατικών μέσω του Παρόχου ηλεκτρονικής τιμολόγησης Epsilon Digital. Η υπηρεσία του παρόχου στέλνει τα παραστατικά στην ΑΑΔΕ, παίρνει σήμανση για το καθένα από την ΑΑΔΕ, αποθηκεύει τα παραστατικά στο δικό της χώρο και στη συνέχεια επιστρέφει τα στοιχεία της σήμανσης στο WinEra. Η εφαρμογή τα αποθηκεύει στη βάση και τα χρησιμοποιεί κατά την εκτύπωση του παραστατικού. Επομένως είναι απαραίτητο, για τη δημιουργία της σήμανσης από την ΑΑΔΕ, να υπάρχουν στο παραστατικό οι κωδικού που αναγνωρίζονται από τις διάφορες παραμέτρους του παραστατικού (πχ. κωδικός παραστατικού, κωδικός μονάδας μέτρησης, ποσοστό ΦΠΑ κλπ.). Επίσης, η υπηρεσία του Παρόχου υποστηρίζει το Ευρωπαϊκό μορφότυπο (UBL) και γι' αυτό απαιτείται να συμπληρώνονται στις διάφορες παραμέτρους της εφαρμογής και οι κωδικοί UBL

#### <span id="page-2-2"></span>**Live Update**

Για να ενημερώσετε την εφαρμογή με τη νέα δυνατότητα πρέπει, πριν από την είσοδό σας στην εφαρμογή, να πατήσετε το πλήκτρο «**Live Update**», ώστε να παραλάβετε το τελευταίο Update **6.20.94**. Στη συνέχεια, διαβάστε τις παρακάτω οδηγίες.

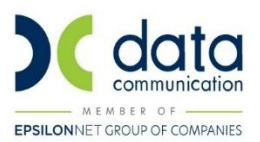

#### <span id="page-3-0"></span>**1. ΑΓΟΡΑ ΣΥΝΔΡΟΜΗΣ**

Αγοράζουμε μια συνδρομή epsilon Digital για WinEra ERP από το Site <https://www.epsilondigital.gr/Subscriptions>

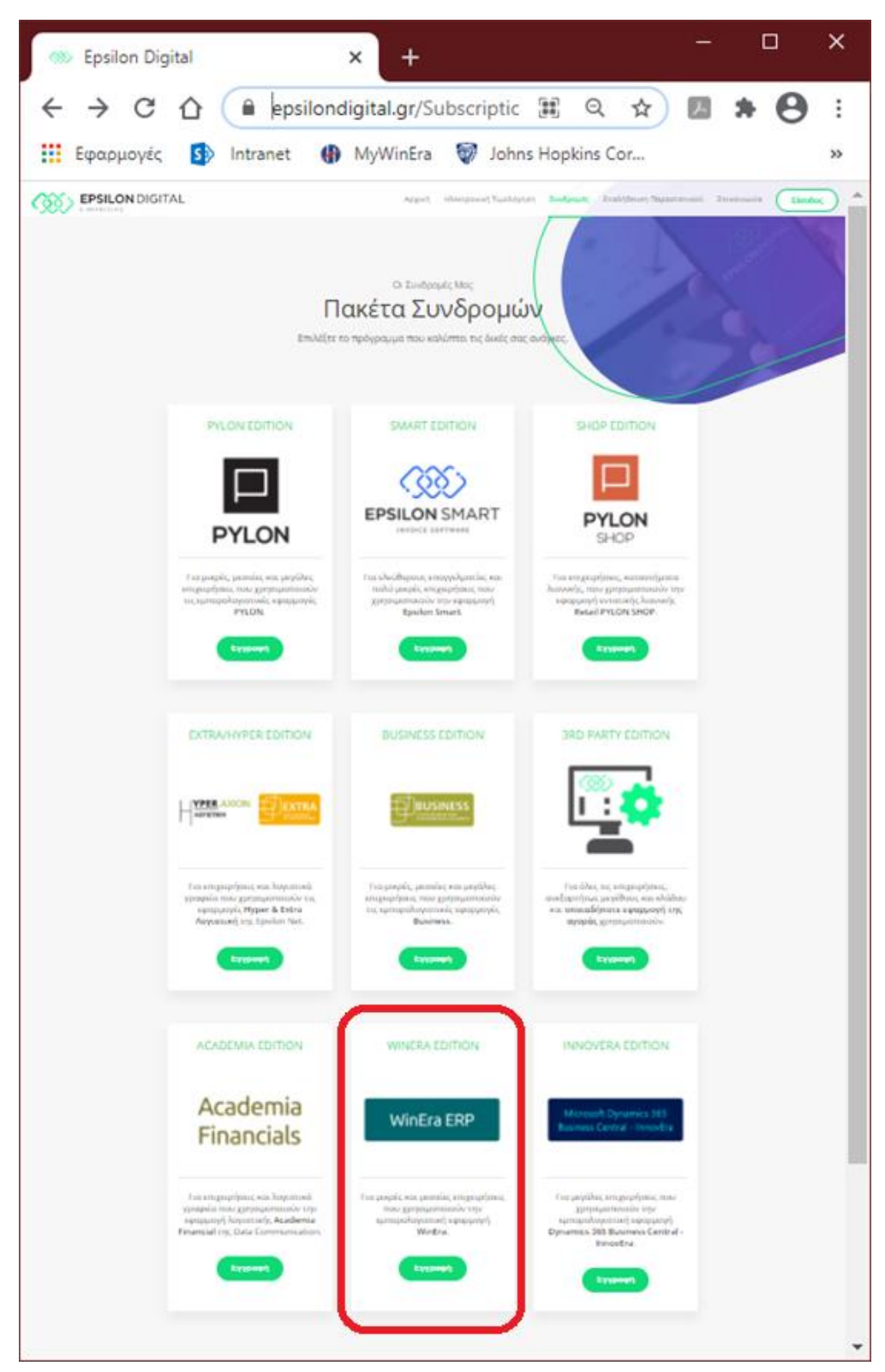

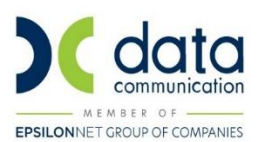

Εδώ επιλέγουμε να αγοράσουμε μια συνδρομή, για WinEra ERP. Μετά την αγορά, έχουμε το e-mail (όνομα χρήστη) και έναν κωδικό πρόσβασης. Επίσης από τη σελίδα του προϊόντος θα πρέπει να βρούμε το μοναδικό κλειδί που αντιστοιχεί στη συνδρομή μας.

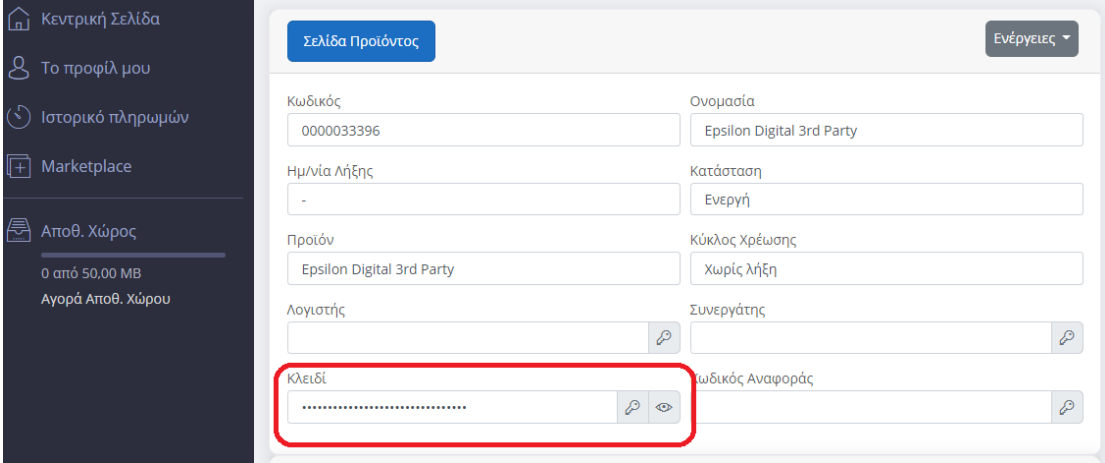

Το κλειδί αυτό θα πρέπει να καταχωρηθεί στις παραμέτρους σύνδεσης του παρόχου στο WinEra.

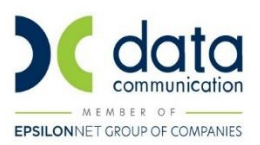

#### <span id="page-5-0"></span>**2. ΠΑΡΑΜΕΤΡΟΠΟΙΗΣΗ**

#### <span id="page-5-1"></span>**2.1 ΒΗΜΑ 1: Παράμετροι Εταιρίας**

Στην επιλογή **Παράμετροι/Παράμετροι Εταιρίας/ Παράμετροι Εταιρίας**, στο tab **«Λοιπά»** στο πεδίο **«Τύπος Φορολογικού Μηχανισμού»** θα επιλέξετε **«EPSILON\_DIGITAL».**

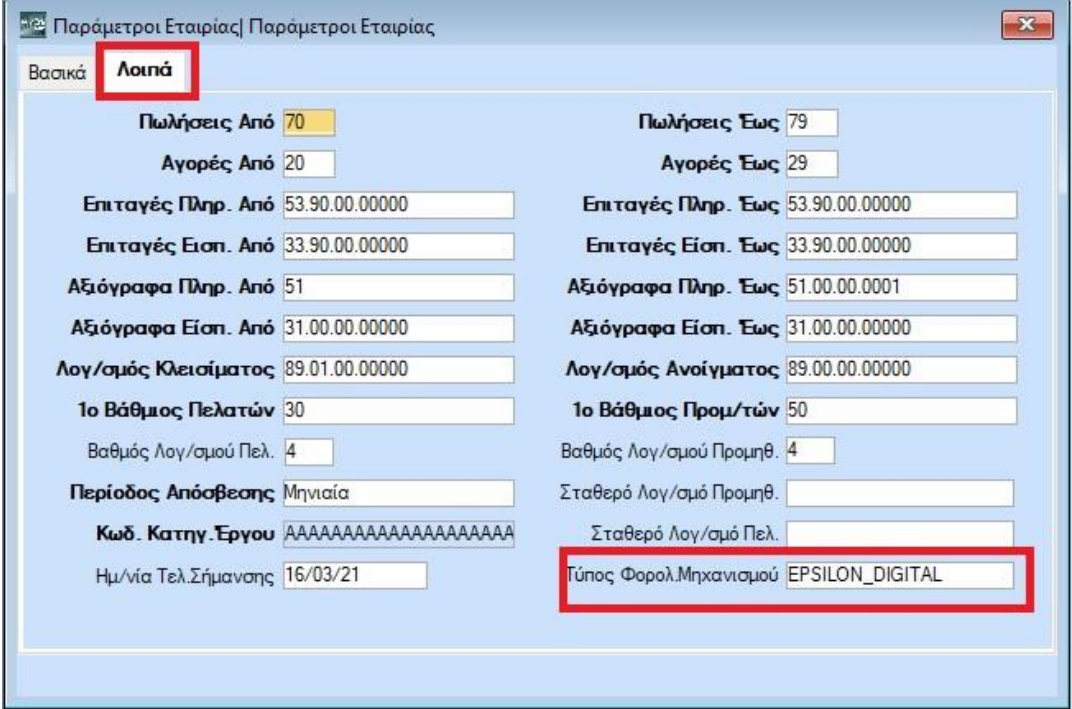

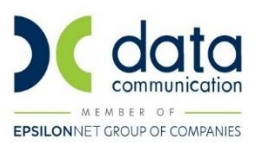

### **2.2 ΒΗΜΑ 2: Παράμετροι Σύνδεσης με Πάροχο Epsilon Digital**

Στην επιλογή **Πωλήσεις-Αγορές/ Βοηθητικές Εργασίες/ Πάροχος-Epsilon Digital / Παράμετροι Σύνδεσης** στο πεδίο **«Κλειδί Συνδρομής»** θα καταχωρήσετε το κλειδί που αντιστοιχεί στη συνδρομή σας στον Πάροχο.

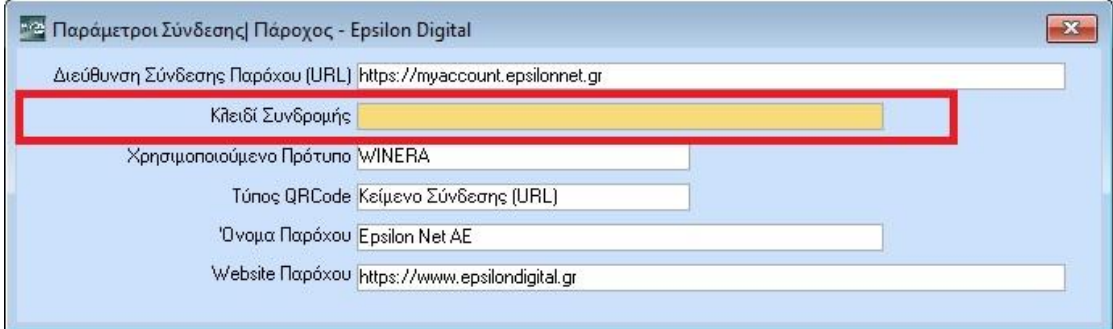

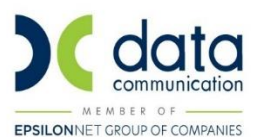

#### <span id="page-7-0"></span>**2.3 ΒΗΜΑ 3: Παραμετροποίηση Παραστατικών**

Στην επιλογή **Πωλήσεις-Αγορές/Πίνακες/Παραστατικά** στο πεδίο «**Κωδικός Ubl**», το οποίο αφορά το Ευρωπαϊκό μορφότυπο (UBL) θα πρέπει να επιλέξετε μια τιμή από τη λίστα που εμφανίζεται. Επίσης στα πεδία «**Είδος Παραστατικού ΑΑΔΕ (Εσόδων)»** ή «**Είδος Παραστατικού ΑΑΔΕ (Εσόδων Συνοπτικό)»**, θα επιλέξετε το αντίστοιχο παραστατικό εσόδων, αναλυτικό ή συνοπτικό της ΑΑΔΕ.

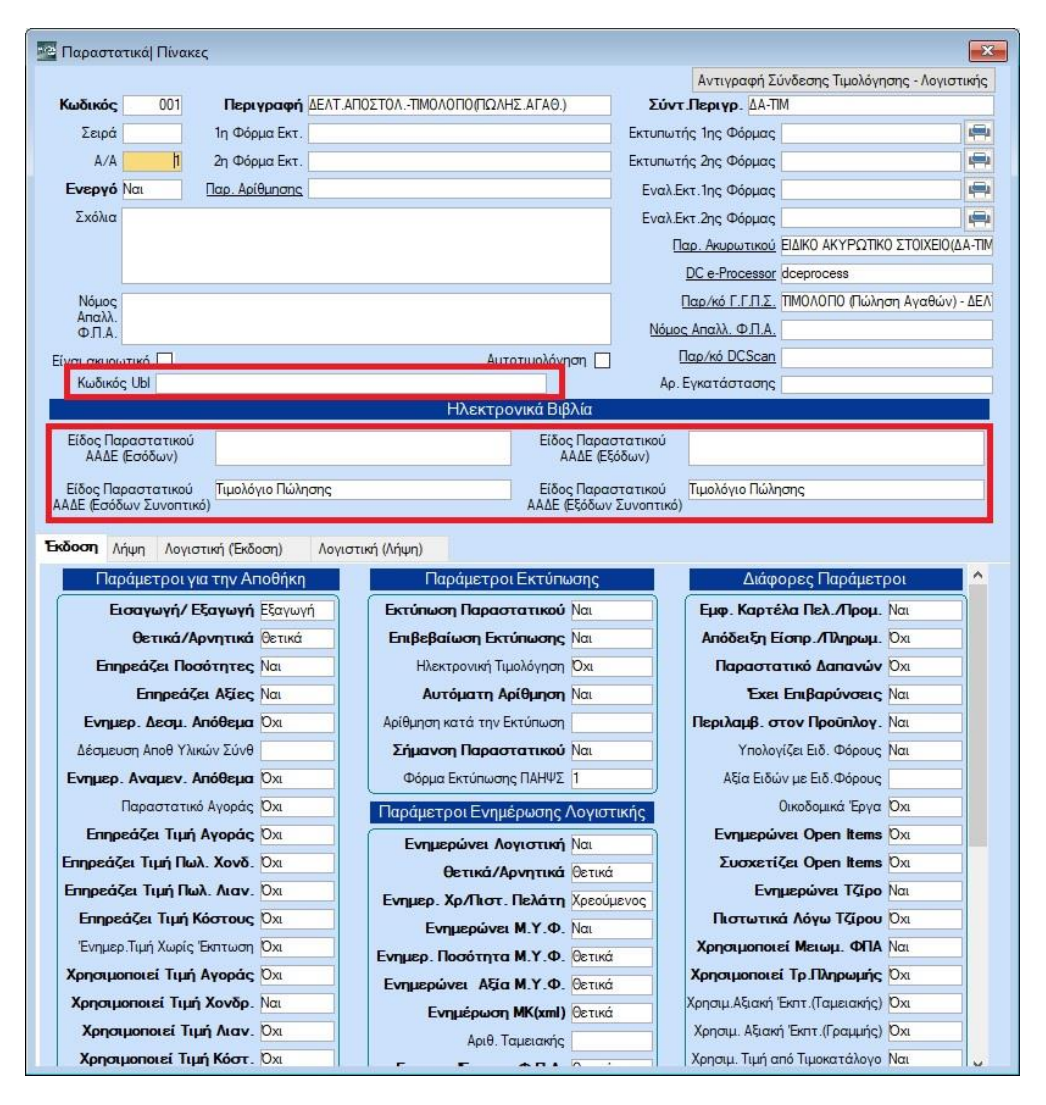

**ΣΗΜΕΙΩΣΗ:** Τα παραστατικά που θα εκδίδονται μέσω του Παρόχου θα πρέπει να έχουν στο πεδίο **«Σήμανση Παραστατικού»** τη τιμή «Ναι» όπως ίσχυε και για την έκδοση παραστατικών μέσω του φορολογικό μηχανισμό τύπου Β.

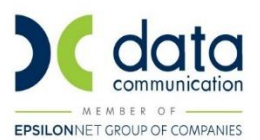

#### <span id="page-8-0"></span>**2.4 ΒΗΜΑ 4: Κατηγορίες Φ.Π.Α Ειδών**

Στην επιλογή **Αποθήκη/Πίνακες/Κατηγορίες Φ.Π.Α Ειδών** στο πεδίο **«Κωδικός Ubl»** το οποίο αφορά το Ευρωπαϊκό μορφότυπο (UBL) θα επιλέξετε μια τιμή από τη λίστα που εμφανίζεται σε όλες τις κατηγορίες Φ.Π.Α που χρησιμοποιείται. Με την αναβάθμιση της εφαρμογής στην έκδοση 6.20.94, ενημερώθηκε αυτόματα το πεδίο με τη τιμή «Standard rate» σε όλες τις κατηγορίες κανονικού και μειωμένου Φ.Π.Α και με τη τιμή «Zero rated goods» στη κατηγορία με μηδενικό Φ.Π.Α.

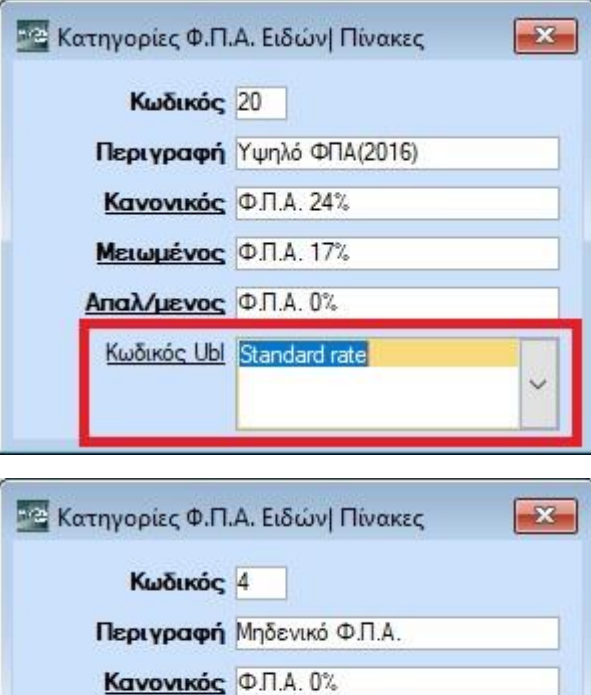

Mercyliévoc **D.T.A. 0%** Απαλ/μενος Φ.Π.Α. 0%

Κωδικός Ubl Zero rated goods

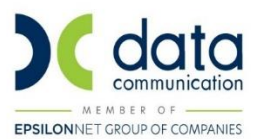

#### <span id="page-9-0"></span>**2.5 ΒΗΜΑ 5: Μονάδες Μέτρησης Ειδών**

Στην επιλογή **Αποθήκη/Πίνακες/Μονάδες Μέτρησης Ειδών** στα πεδία **«Κωδικός Ubl»** το οποίο αφορά το Ευρωπαϊκό μορφότυπο (UBL) και «**Κωδ. Μονάδας Μέτρησης ΑΑΔΕ»** το οποίο αφορά τη μονάδα μέτρησης που θα χρησιμοποιηθεί στην ΑΑΔΕ, θα πρέπει να επιλέξετε μια τιμή από τη λίστα που εμφανίζεται, σε όλες τις μονάδες μέτρησης που χρησιμοποιείτε.

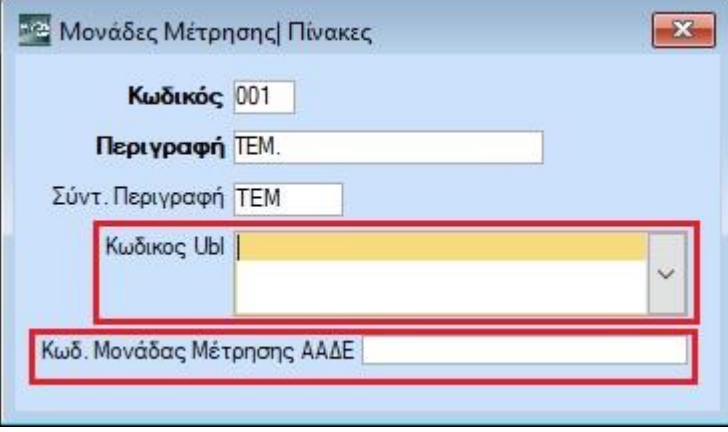

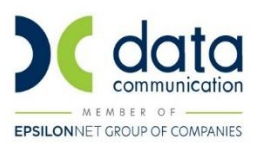

#### <span id="page-10-0"></span>**2.6 ΒΗΜΑ 6: Επιβαρύνσεις**

Στην επιλογή **Πωλήσεις-Αγορές/Πίνακες/Επιβαρύνσεις**, στο tab **«Βασικά»**, στα πεδία «**Είδος Φόρου ΑΑΔΕ»**, **«Κατηγορία Φόρου ΑΑΔΕ»**, τα οποία αφορούν το είδος και τη κατηγορία φόρου που θα χρησιμοποιηθεί στην ΑΑΔΕ και στο πεδίο **«Κωδικός Ubl»** που αφορά το Ευρωπαϊκό μορφότυπο (UBL), θα πρέπει να επιλέξετε μια τιμή από τη λίστα που εμφανίζεται, σε όλες τις επιβαρύνσεις που χρησιμοποιείτε.

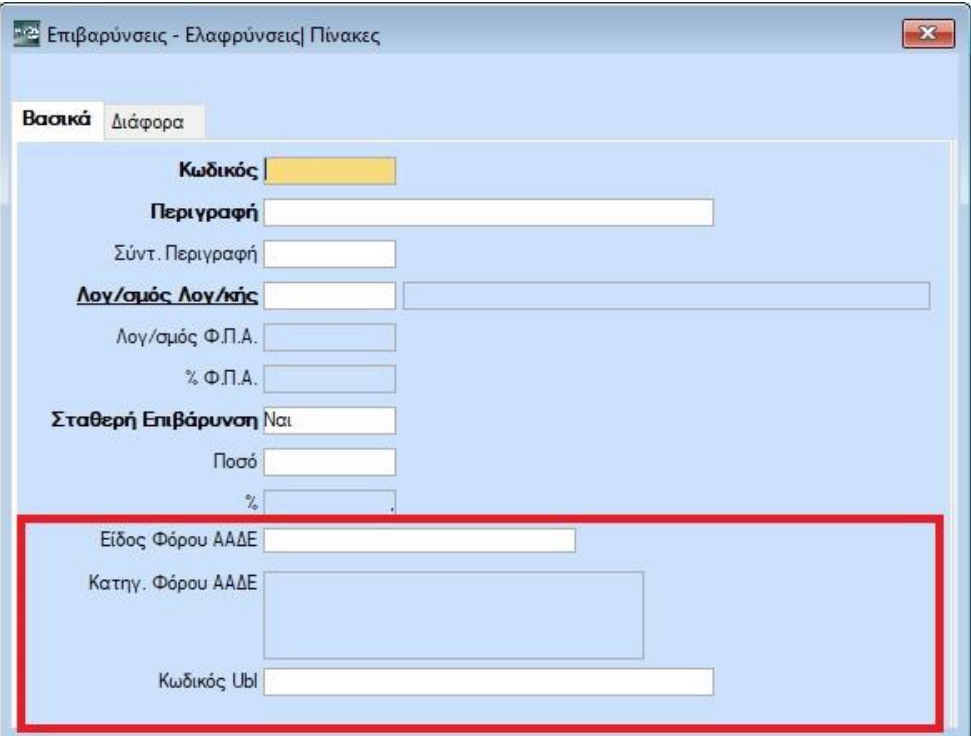

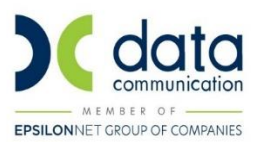

#### <span id="page-11-0"></span>**2.7 ΒΗΜΑ 7: Διαχείριση Ειδικών Φόρων**

Στην επιλογή **Αποθήκη/Κύριες Εργσίες/Διαχείριση Ειδικών Φόρων »**, στα πεδία «**Είδος Φόρου ΑΑΔΕ»**, **«Κατηγορία Φόρου ΑΑΔΕ»**, τα οποία αφορούν το είδος και τη κατηγορία φόρου που θα χρησιμοποιηθεί στην ΑΑΔΕ και στο πεδίο **«Κωδικός Ubl»** που αφορά το Ευρωπαϊκό μορφότυπο (UBL), θα πρέπει να επιλέξετε μια τιμή από τη λίστα που εμφανίζεται, σε όλους του ειδικούς φόρους που χρησιμοποιείτε.

<span id="page-11-1"></span>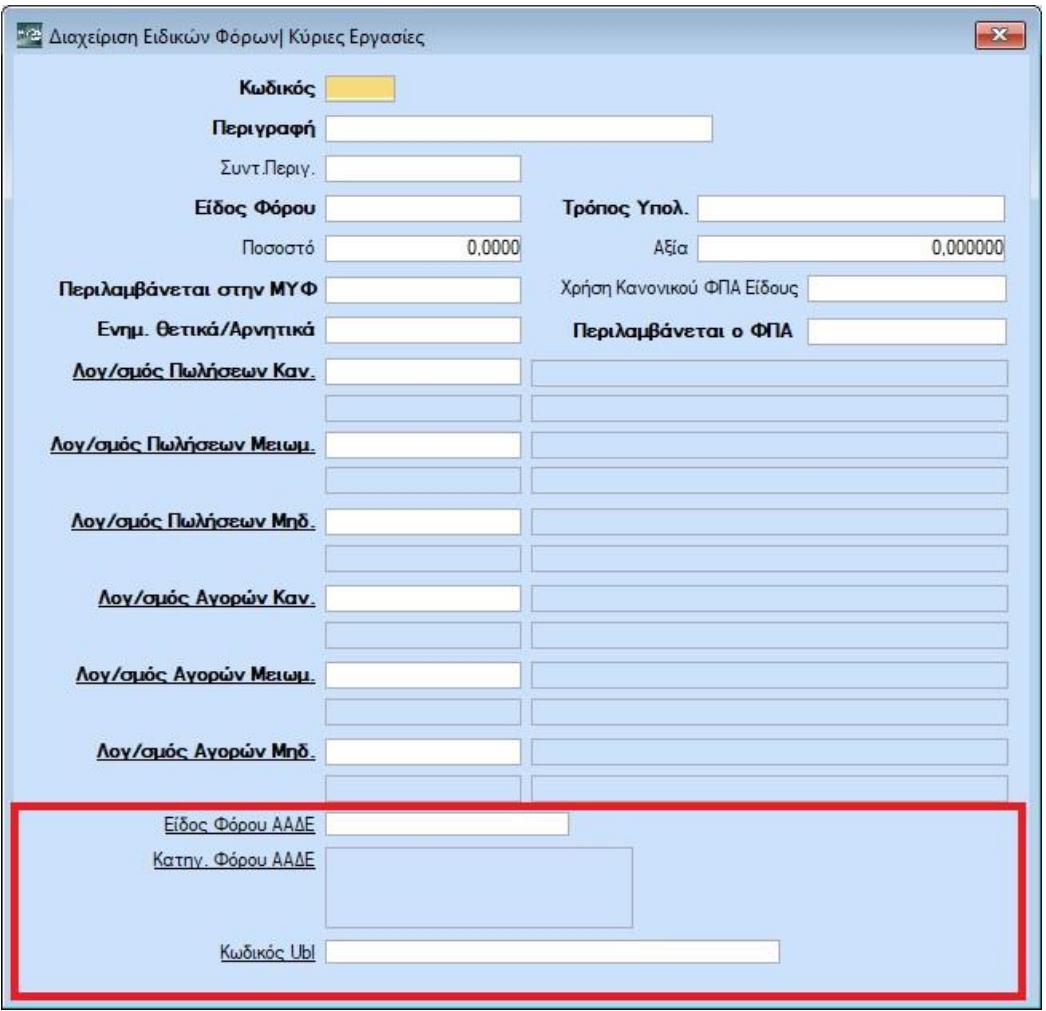

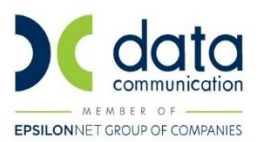

#### <span id="page-12-0"></span>**2.8 ΒΗΜΑ 8: Παραμετροποίηση Πελατών**

Στην επιλογή **Πωλήσεις-Αγορές/Κύριες Εργασίες/Διαχείριση Πελατών**, στο tab «**Βασικά**», στο πεδίο «**Χώρα (ISO3166)»**, θα επιλέξετε τιμή «Ελλάδα» για κάθε ελληνικό Α.Φ.Μ. και την αντίστοιχη χώρα για κάθε Α.Φ.Μ εξωτερικού και στα πεδία **«Αιτία Εξαίρεσης ΦΠΑ»**, **«Κατηγορία Εξαίρεσης κατά UBL»**, στους πελάτες με καθεστώς Φ.Π.Α απαλλασσόμενο, πρέπει να επιλέξετε αιτία εξαίρεσης από τη λίστα που εμφανίζεται όπως προβλέπεται από την εκάστοτε Νομοθεσία.

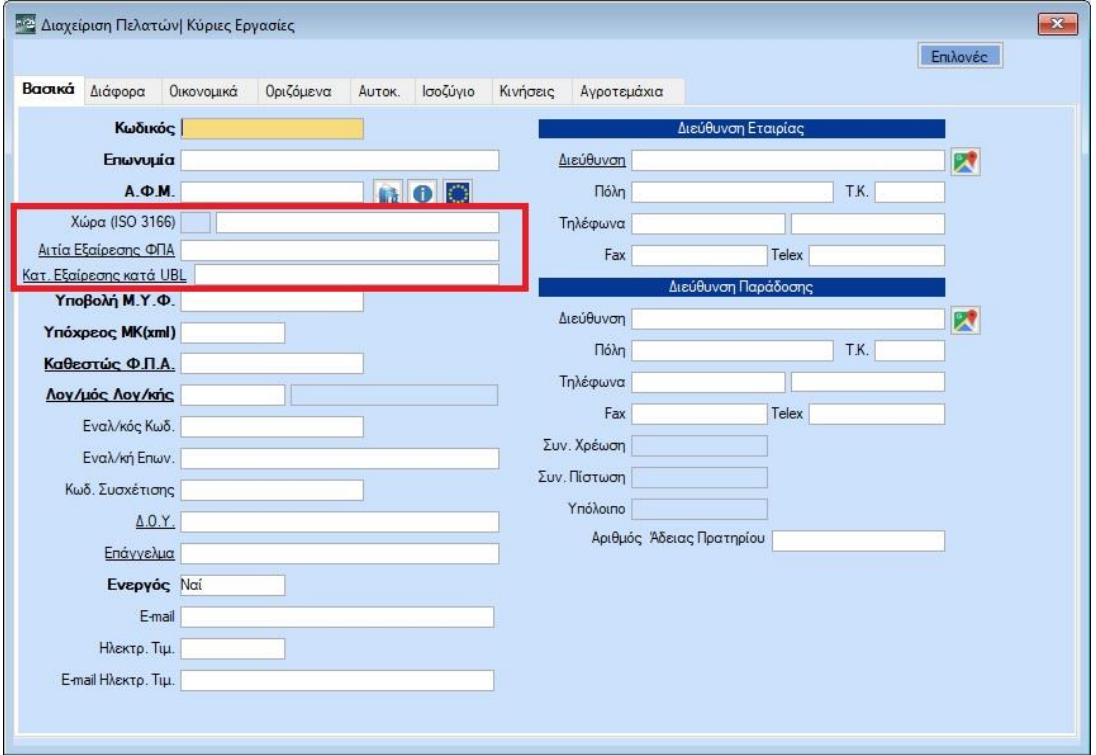

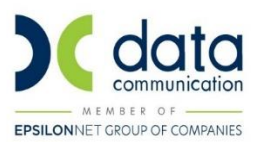

#### <span id="page-13-0"></span>**2.9 ΒΗΜΑ 9: Φόρμα Καταχώρισης Πωλήσεων**

Από την επιλογή **Παράμετροι/Φόρμες Καταχώρισης/Φόρμες Παραστατικών**, στη φόρμα καταχώρισης που χρησιμοποιείτε για την έκδοση των παραστατικών πρέπει να προσθέσετε το πεδίο **«ΑΑΔΕ Σήμανση Παρόχου»** το πεδίο αυτό θα ενημερώνεται με τη ψηφιακή υπογραφή από τον Πάροχο.

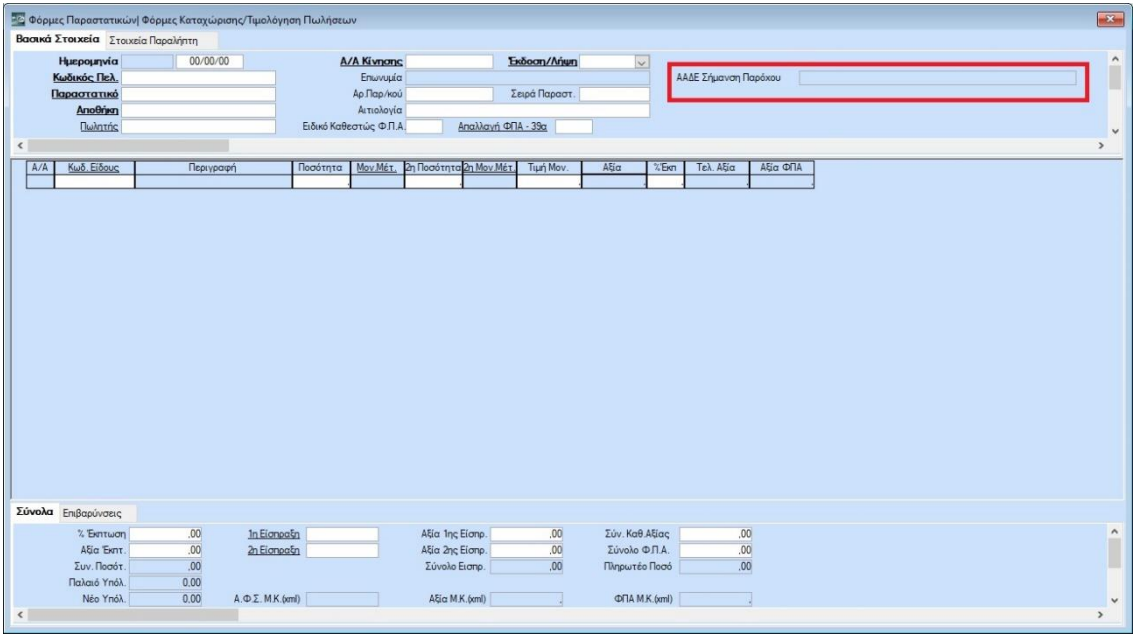

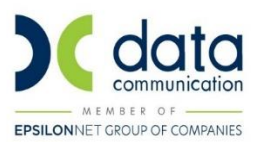

#### <span id="page-14-0"></span>**2.10 ΒΗΜΑ 10: Φόρμα Εκτύπωσης**

Από την επιλογή **Παράμετροι/Φόρμες Εκτύπωσης/Φόρμες Τιμολογίων**, στη φόρμα εκτύπωσης που χρησιμοποιείτε για την έκδοση των παραστατικών πρέπει να προσθέσετε τα πεδία **[815] ΑΑΔΕ Uid**, **[816] ΑΑΔΕ Mark**, **[817]Σήμανση Παρόχου**, τα οποία επιστρέφει ο Πάροχος κατά την έκδοση του παραστατικού και **[818] Όνομα Παρόχου**, **[819] Website Παρόχου** τα οποία τυπώνουν τα στοιχεία από τα αντίστοιχα πεδία στις παραμέτρους σύνδεσης με τον Πάροχο.

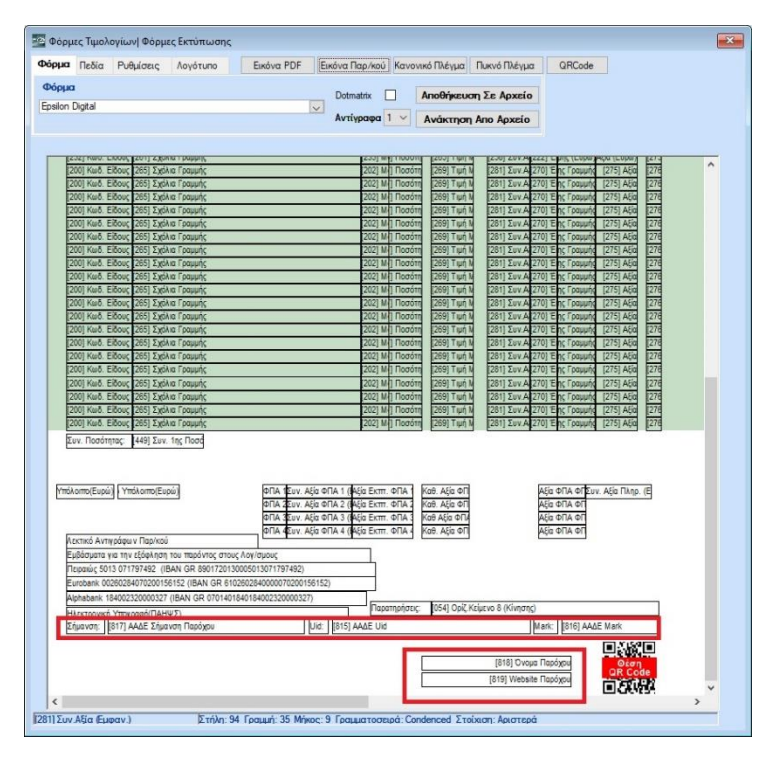

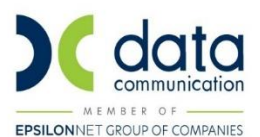

#### <span id="page-15-0"></span>**3. ΕΚΔΟΣΗ ΠΑΡΑΣΤΑΤΙΚΟΥ**

#### <span id="page-15-1"></span>**3.1 ΒΗΜΑ 1: Καταχώριση και Αποστολή Παραστατικού**

Εφόσον ολοκληρώσετε την παραπάνω παραμετροποίηση μπορείτε να εκδώσετε παραστατικό με σήμανση μέσω του Παρόχου Epsilon Digital.Από την επιλογή **Πωλήσεις-Αγορές/Κύριες Εργασίες/Κινήσεις Πελατών** καταχωρείτε το παραστατικό κατά τον γνωστό τρόπο και πατώντας F12 για εκτύπωση πραγματοποιείται επικοινωνία με τον Πάροχο για να μας επιστρέψει τη ψηφιακή υπογραφή, το Uid και το Mark . Μετά την εκτύπωσή του και την επιτυχή αποστολή του στον πάροχο, το παραστατικό δεν μπορεί να **διαγραφεί** ή να **ακυρωθεί**, σε περίπτωση λάθους θα εκδοθεί πιστωτικό τιμολόγιο.

#### <span id="page-15-2"></span>**3.2 ΒΗΜΑ 2: Ετεροχρονισμένη Αποστολή Pdf**

Από την επιλογή **Πωλήσεις-Αγορές/Βοηθητικές Εργασίες/Πάροχος-Epsilon Digital/Αποστολή Pdf σε Epsilon Digital,** μπορείτε να στείλετε το pdf στον Πάροχο σε μεταγενέστερο χρόνο σε περίπτωση που η αποστολή του pdf για κάποιο λόγο απέτυχε.

Θα πρέπει να σημειωθεί ότι η διαδικασία της σήμανσης ενός παραστατικού μέσω του Παρόχου, περιλαμβάνει τα παρακάτω στάδια:

- 1. Αποστολή από το Winera των στοιχείων του παραστατικού στον Πάροχο.
- 2. Αποστολή του παραστατικού από τον Πάροχο στην ΑΑΔΕ και σήμανση του από την ΑΑΔΕ, επιστρέφοντας τα UID και MARK της σήμανσης στον Πάροχο.
- 3. Επιστροφή των UID και MARK από τον Πάροχο στο WinEra.
- 4. Δημιουργία του pdf του παραστατικού με τα στοιχεία της σήμανσης από το WinEra και αποστολή του pdf στον Πάροχο.

Για να ολοκληρωθεί με επιτυχία η σήμανση ενός παραστατικού πρέπει να γίνουν όλα τα παραπάνω βήματα. Σε περίπτωση που το τελευταίο βήμα της αποστολής του pdf δεν μπόρεσε να ολοκληρωθεί, χρησιμοποιούμε την Αποστολή pdf σε Epsilon Digital για να στείλουμε το pdf στον Πάροχο σε μεταγενέστερο χρόνο από την έκδοση του παραστατικού.

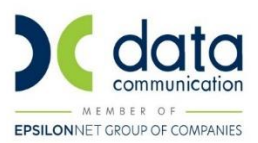

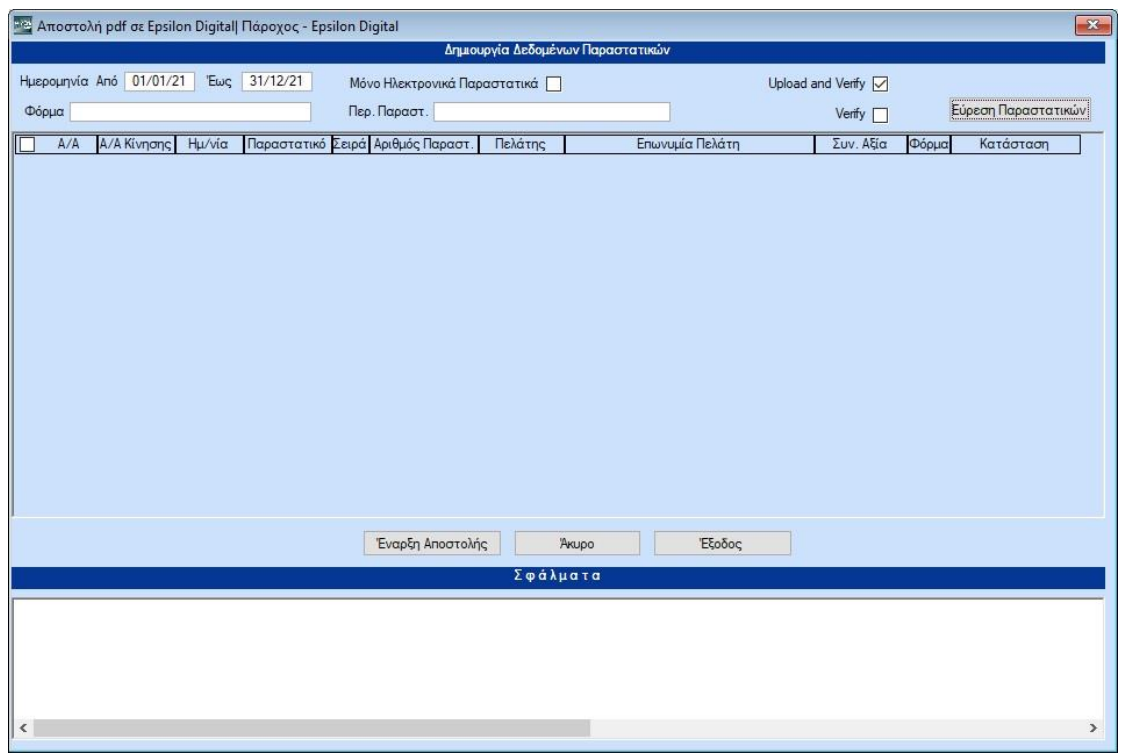

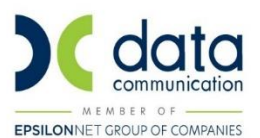

#### <span id="page-17-0"></span>**4. ΑΝΤΙΜΕΤΩΠΙΣΗ ΤΥΧΟΝ ΠΡΟΒΛΗΜΑΤΩΝ**

Στη σελίδα του παρόχου, μπορούμε να ελέγξουμε τα παραστατικά που έχουμε στείλει. Παρακάτω φαίνεται ενδεικτικά η απεικόνιση των παραστατικών.

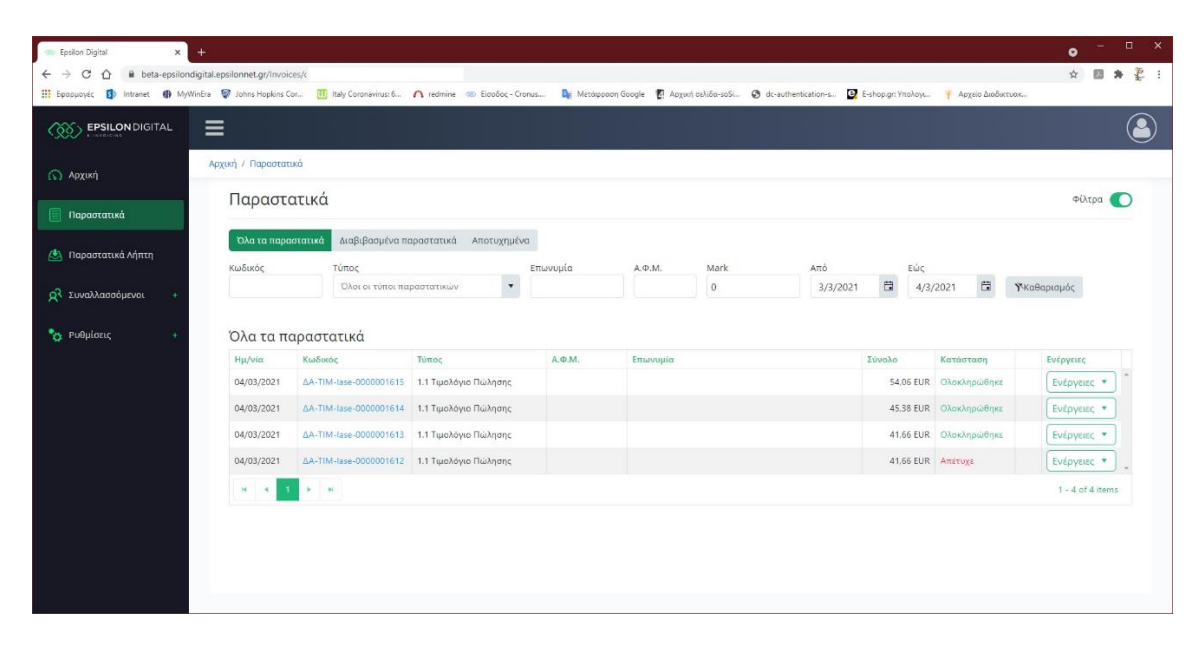

Η στήλη της κατάστασης εμφανίζει την κατάσταση κάθε παραστατικού που έχει σταλεί για σήμανση. Όσα παραστατικά έχουν την ένδειξη «Ολοκληρώθηκε» είναι εντάξει. Τα αποτυχημένα παραστατικά εμφανίζονται με κατάσταση «Απέτυχε» και για αυτά δεν έχει επιστραφεί σήμανση στο WinEra, αλλά το μήνυμα λάθους (πχ. Λάθος κωδικός παραστατικού). To WinEra γνωρίζει ότι το παραστατικό δεν έχει πάρει σήμανση.

Η περίπτωση που θέλει ιδιαίτερη προσοχή και πρέπει να ελέγχεται μέσω αυτής της σελίδας του Παρόχου είναι όταν ένα παραστατικό έχει την ένδειξη «Διαβιβάστηκε». Αυτό σημαίνει ότι έχει πάρει σήμανση, αλλά δεν έχει σταλεί το τελικό pdf του παραστατικού. Θα πρέπει να χρησιμοποιηθεί η «Αποστολή pdf σε Epsilon Digital» για να ολοκληρωθεί η σήμανση του παραστατικού (Ετεροχρονισμένη Αποστολή pdf).